## **Springfield College ordering instruction for Business Cards**

Go to Springfield College Print shop Business Card Web Portal below

## <http://10.111.48.173/ws/default.php>

Login with your existing Springfield College Active Directory Account login & password same credentials used to Login to your Springfield College computer. All users with an existing Springfield College account can login.

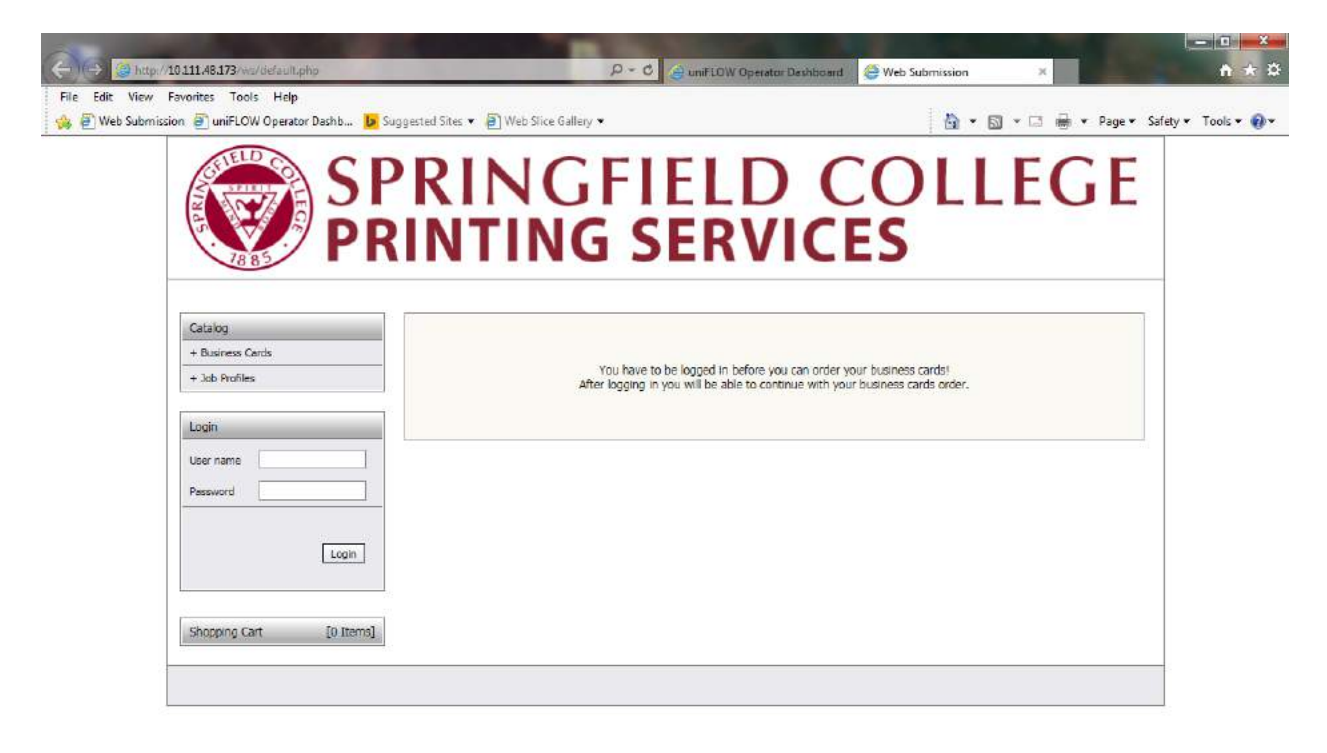

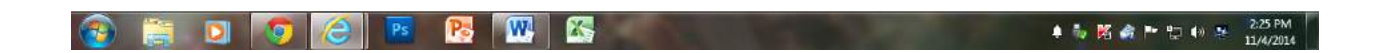

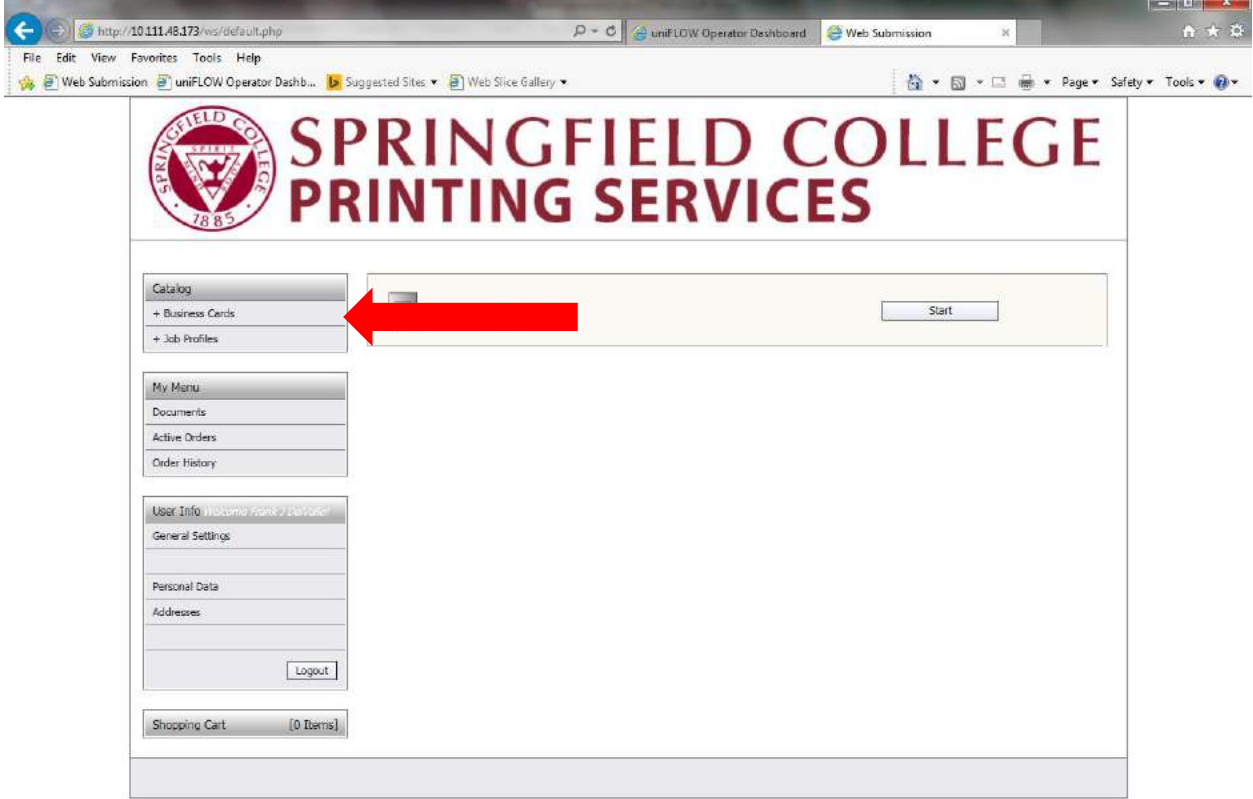

After Logging in - Main Screen click on Business Cards

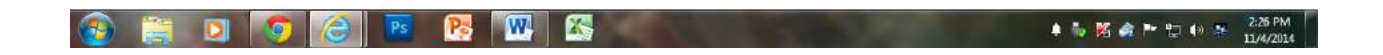

## $-0$  X G http://10111.48.173/vs/default.php<br>| File Edit View Favorites Tools Help  $A \star B$  $\boxed{\boldsymbol{D} = \mathbf{C}}$  enif LOW Operator Davidosid  $\boxed{\boldsymbol{C}}$  Web Submission  $\times$ Web Submission and uniFLOW Operator Dashb... b Suggested Sites  $\bullet$  and Web Slice Gallery  $\bullet$ ☆ ▼ 図 × □ ■ ★ Page ★ Safety ★ Tools ★ ● ★ JELD CO SPRINGFIELD COLLEGE<br>PRINTING SERVICES Catalog A Name  $\overline{c}$   $\overline{c}$ + Business Cerds Total/Color Pages<br>1/1  $+$  Job Profiles Name<br>SC MAIN  $\begin{array}{c} \hline \end{array}$ Order My Menu Total/Color Pages Documents  $\mathbb{Z}$ order **Active Orders** Order History Total/Color Pages Name<br>SC SHS BOSTON ı User Info Order General Settings Total/Color Pages Personal Data Name<br>SC SHS CENTRAL ū  $\nocter$ Addresses Total/Color Pages<br>1/0  $\boxed{\text{Logout}}$ Name<br>SC SHS CHARLESTON  $\overline{2}$ Order Shopping Cart  $\left\{ 0\ \text{Items} \right\}$ Total/Color Pages Name<br>SC SHS HOUSTON  $\begin{array}{c} \hline \end{array}$  $\alpha$ Total/Color Pages<br>1/0 T) Order Name<br>SC SHS MANCHESTER **IN** Total/Color Pages T) Name<br>SC SHS MILWAUKEE Order ● N 路合P 口 0 3 227 PM  $\mathbf{w}$ 医 ĪЫ  $\sqrt{2}$ e. **P**  $p<sub>s</sub>$

select Business cards from Catalog Menu

Fill Out Variable Fields of Business Cards

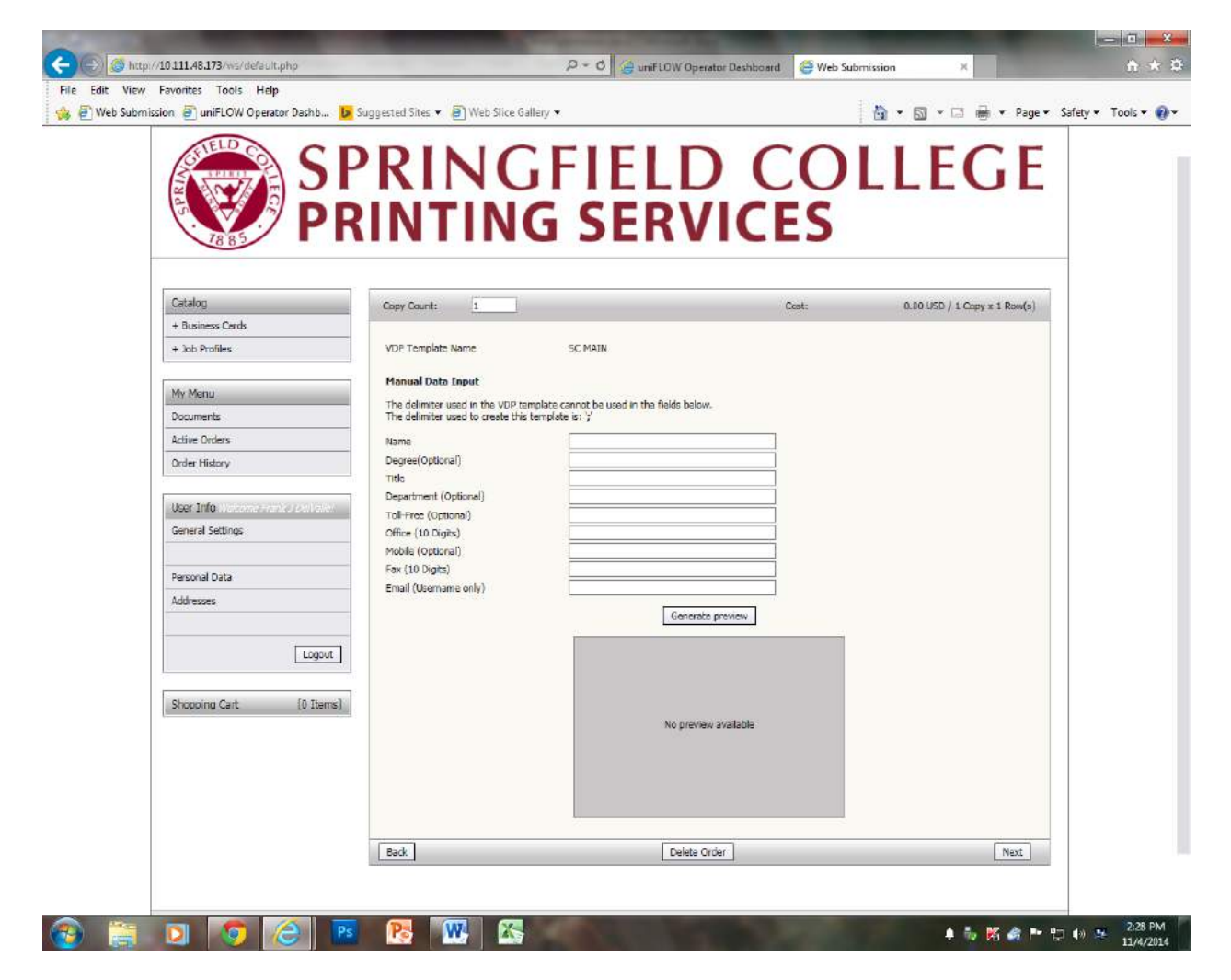

Example of All Fields filled out properly

"Copy Count" number of boxes (500 per box)

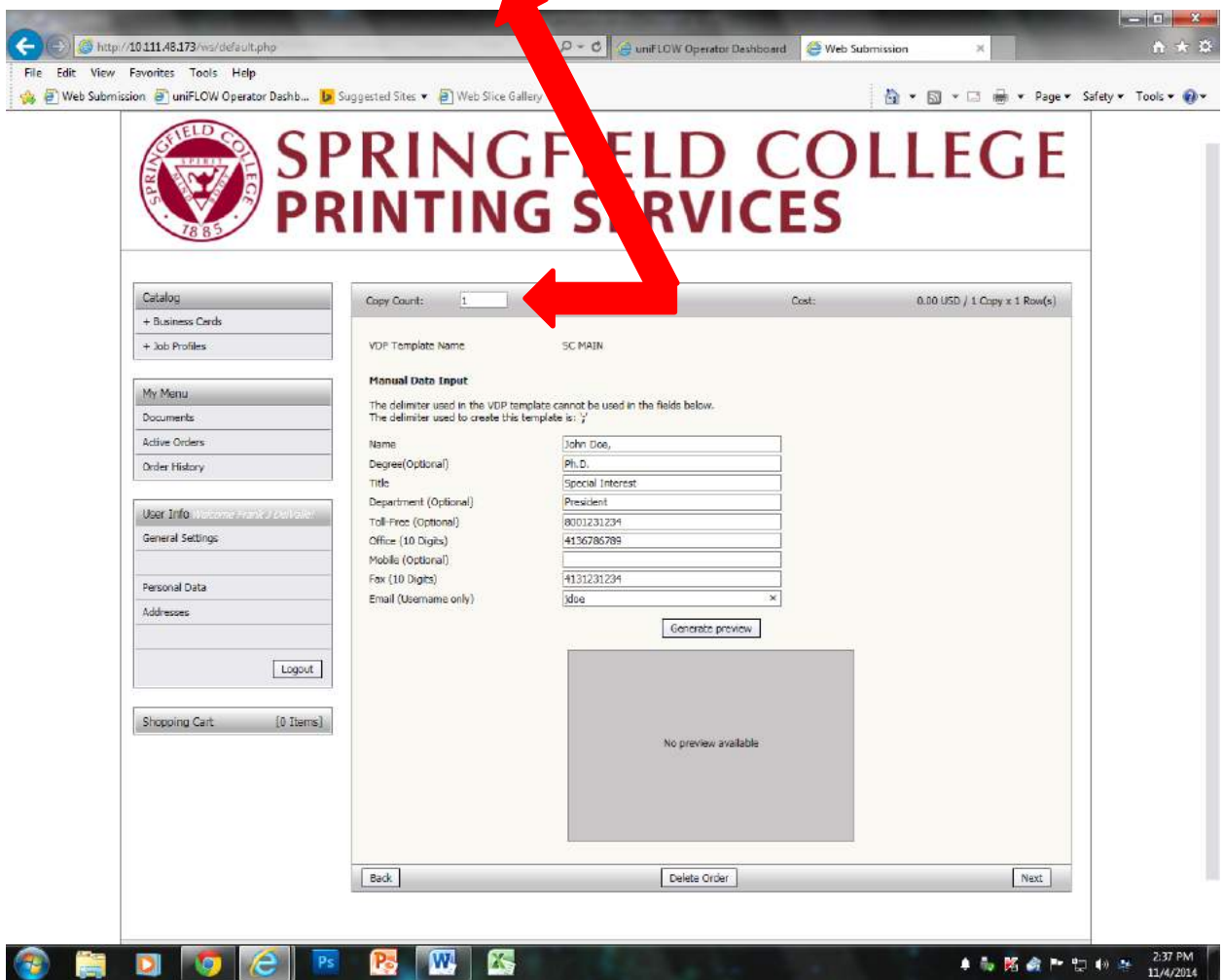

Ī

Select "Generate Preview" – Verify that all information on Business Card is entered correctly before submitting

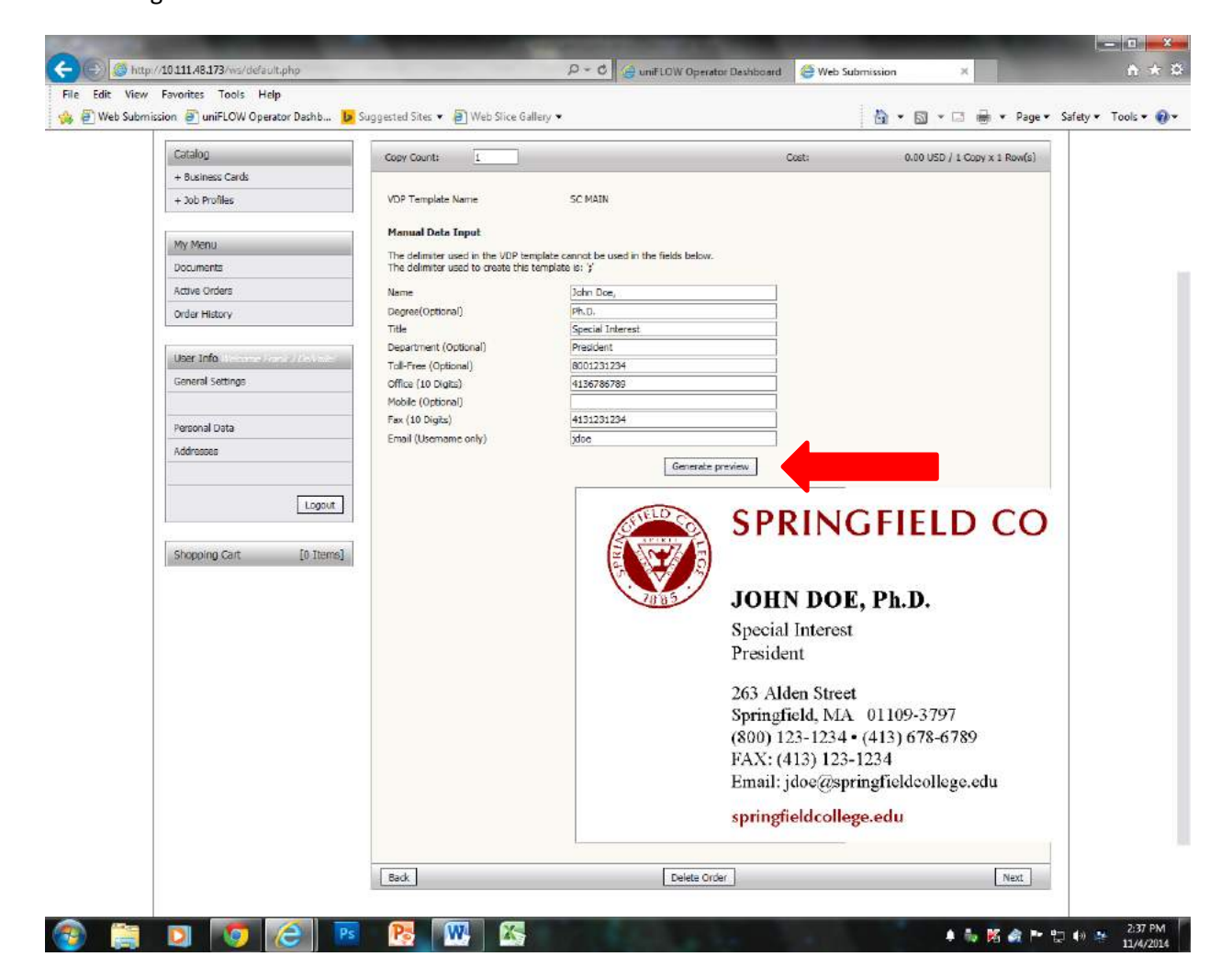

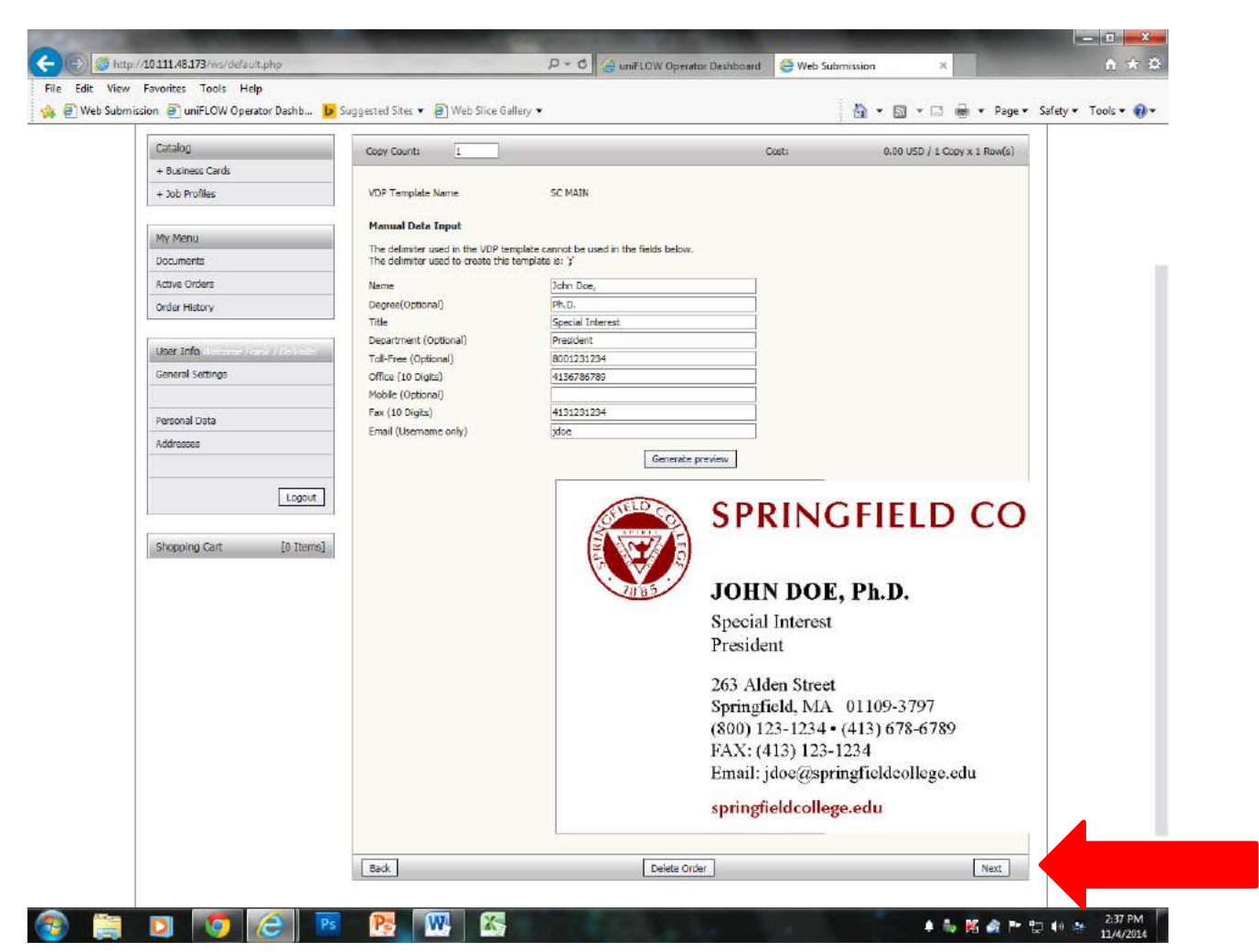

Once you have verified that all information "Select "Next"

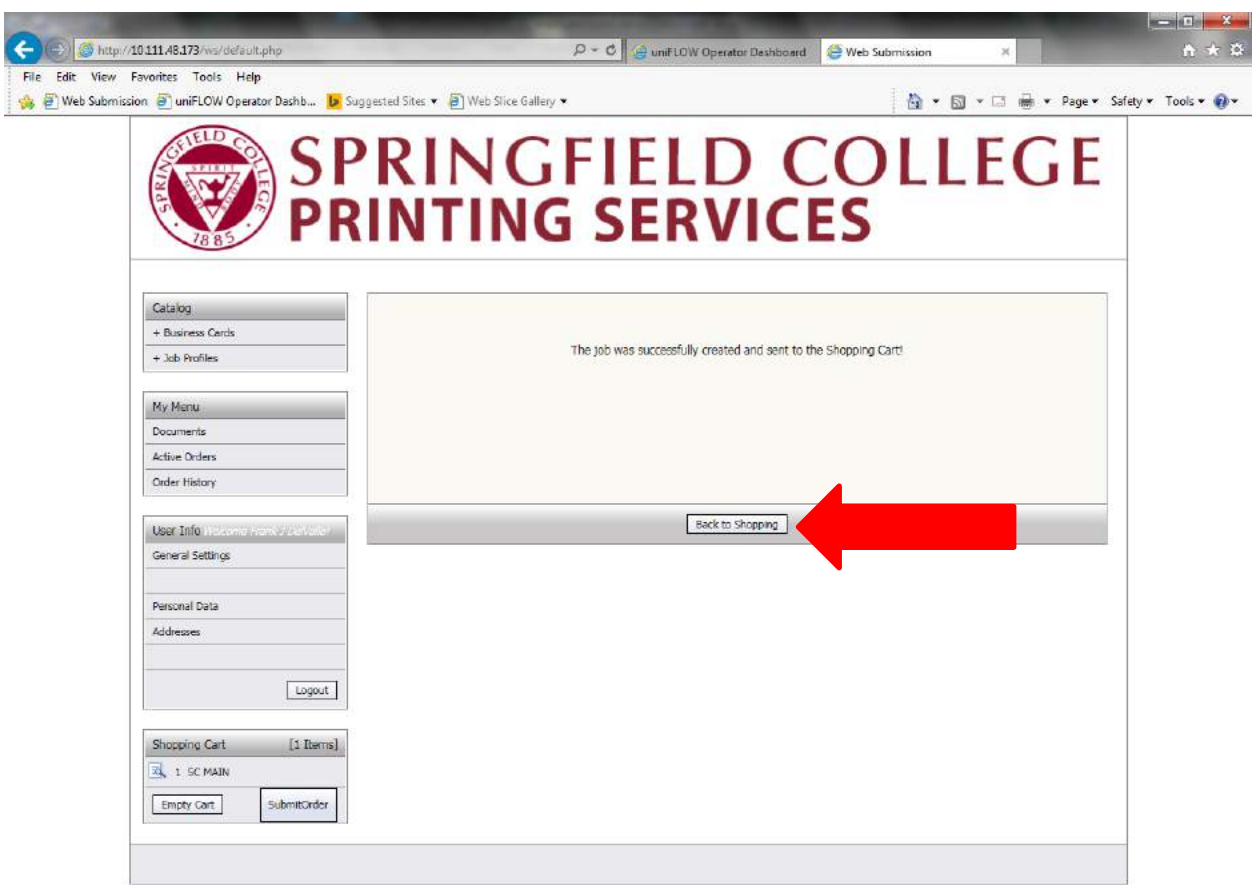

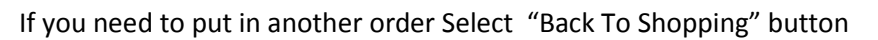

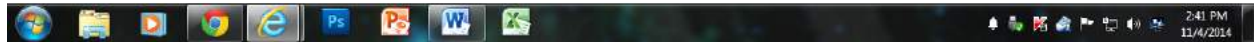

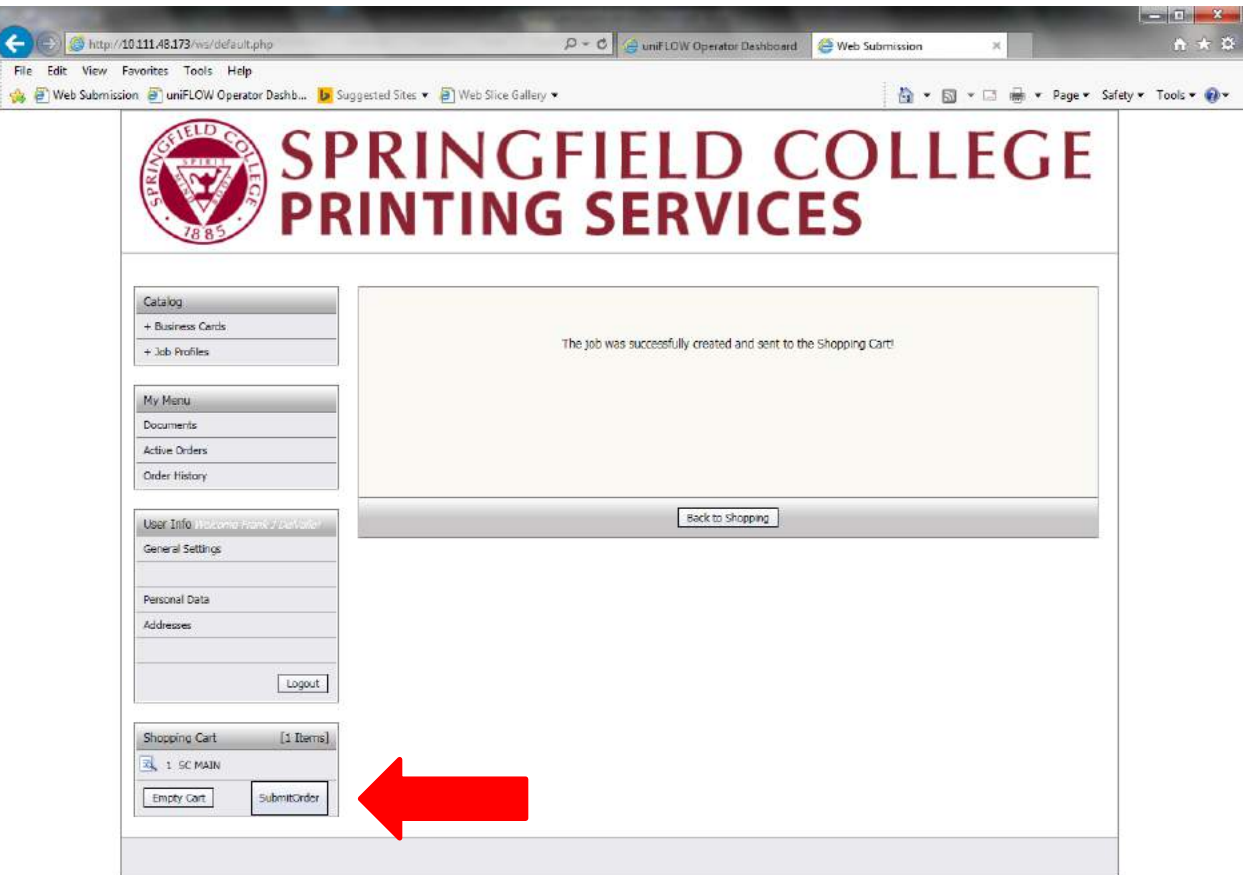

If you are done ordering Select "Submit Order" button

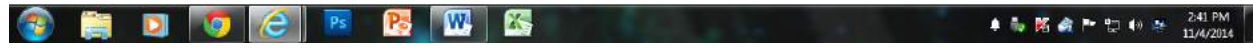

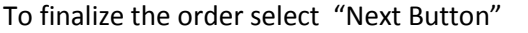

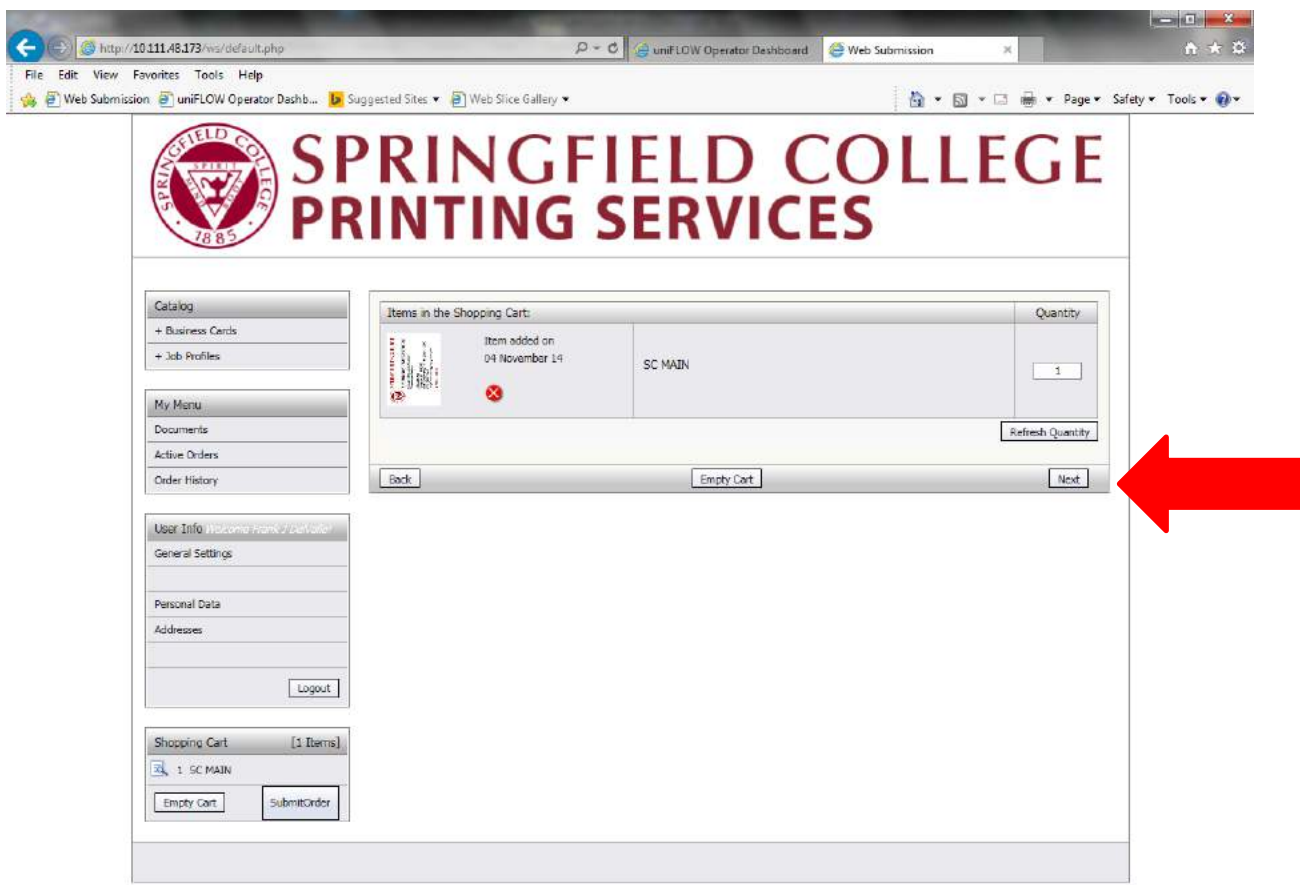

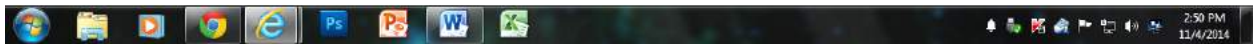

## Once finalized you can "Log Out"

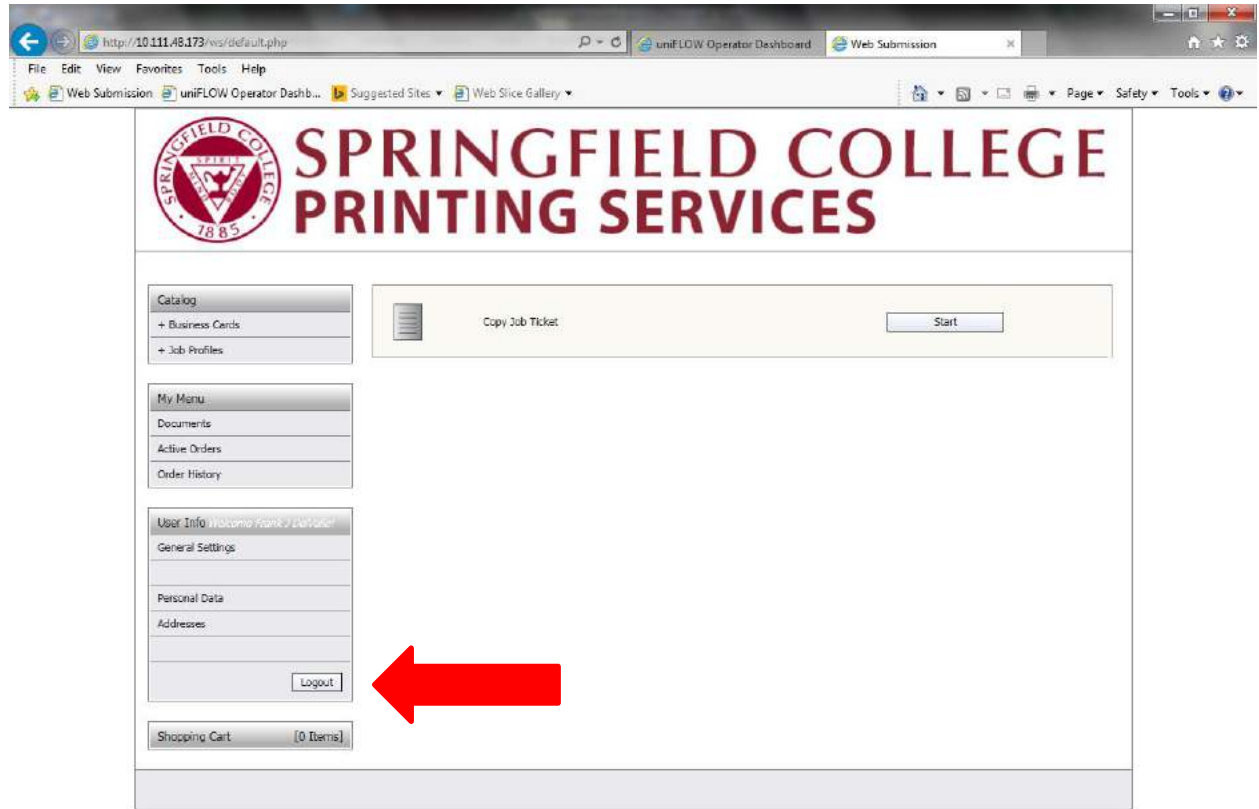

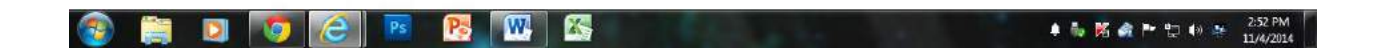